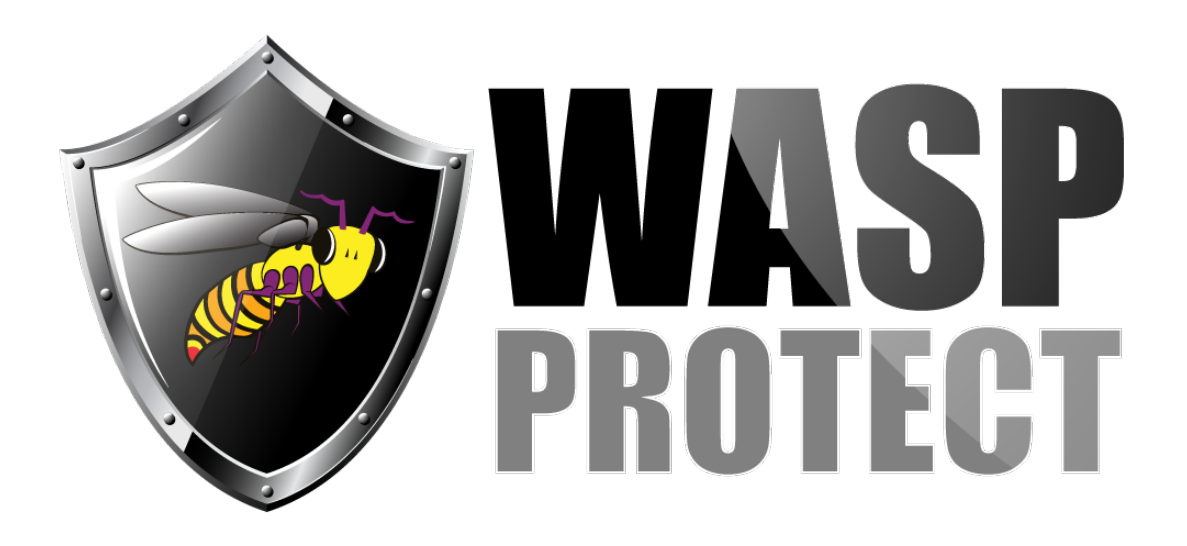

[Portal](http://support.waspbarcode.com/) > [Knowledgebase](http://support.waspbarcode.com/kb) > [Hardware](http://support.waspbarcode.com/kb/hardware) > [Scanners](http://support.waspbarcode.com/kb/scanners) > [WWS750 scanner Quick Reference](http://support.waspbarcode.com/kb/articles/wws750-scanner-quick-reference-guides-how-to-link-pair-to-base-or-via-bluetooth-to-pc) [Guides, how to link \(pair\) to base, or via Bluetooth to PC](http://support.waspbarcode.com/kb/articles/wws750-scanner-quick-reference-guides-how-to-link-pair-to-base-or-via-bluetooth-to-pc)

## WWS750 scanner Quick Reference Guides, how to link (pair) to base, or via Bluetooth to PC

Scott Kircher - 2018-07-20 - in [Scanners](http://support.waspbarcode.com/kb/scanners)

Here are download links for the Quick Reference Guides for the WWS750 scanner and its base station. Note that most users should only need the information below for linking the scanner to its base station, linking to a PC via Bluetooth, or resetting default settings.

<http://dl.waspbarcode.com/kb/scanner/WWS750-QRG.pdf>

<http://dl.waspbarcode.com/kb/scanner/WWS750-Base-QRG.pdf>

To link (pair) the scanner to the base, use only the following instructions, which are from Page 10 of the scanner's QRG:

**Linking the Reader** 

## **Linking the Reader**

## **Link Wasp RF Devices to Base**

For RF devices, before configuring the interface it is necessary to link the handheld with the base.

To link the handheld and the base, press the trigger to wake up the handheld and mount it into the base. If the reader was previously linked to another base, you must first press and hold the button on the base (>5 seconds), then scan the Unlink bar code before re-linking to the new base.

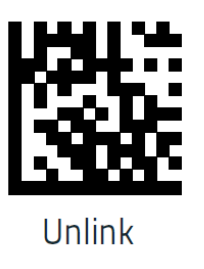

To link (pair) the scanner to PC directly via Bluetooth (not using the base), use only the following instructions, which are from Page 11 of the scanner's QRG:

## Linking to a Bluetooth Adapter in HID mode

- Install any drivers provided with the Bluetooth  $1<sub>1</sub>$ adapter.
- Scan the Link to PC in HID label below..  $2.$
- $\overline{3}$ . Use the host computer's Bluetooth manager to 'Discover new devices" and select "Wasp Scanner." If you receive an error message, it may be necessary to disable security on the device.
- Use a text editor to see incoming data on the 4. port designated by the computer's Bluetooth manager.

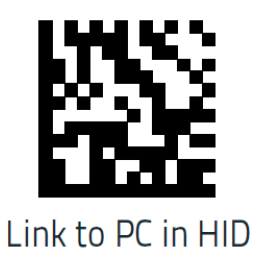

If the scanner exhibits strange behavior or will not send data after successfully completing the linking process, scan the following barcode to restore the scanner to factory default settings (from page 9):

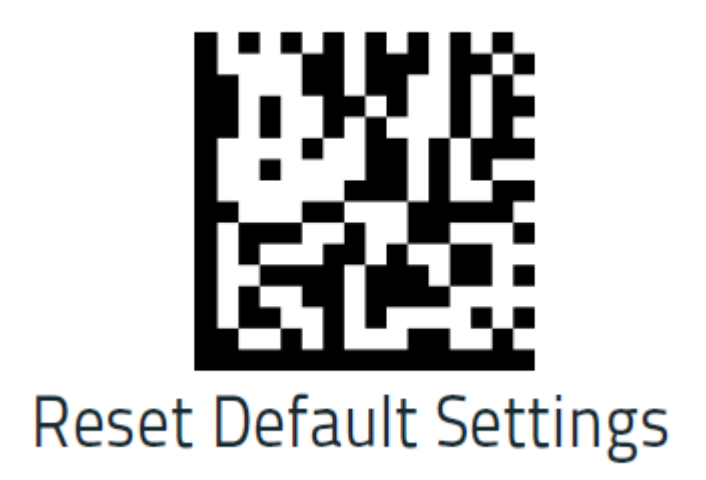

Related Pages

[Windows 10 Bluetooth pairing problems](http://support.waspbarcode.com/kb/articles/windows-10-bluetooth-pairing-problems)